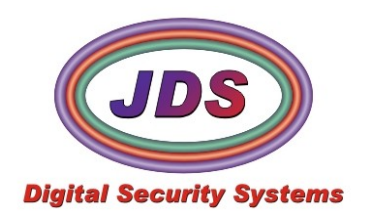

### **SoftView QuickStart** 1/4/2009

Softview.exe is designed for review and retrieval of archives recorded by JDS Software. The application is installed with most of our enterprise products. Softview can also be downloaded from our website for a standalone installation. It can also be provided for evidentiary review of archives.

# **1. Setup Application**

**1)** Find the application directory(C:\Program Files\Softsite32 Enterprise\ or C:\Program Files (x86)\Softsite32 Enterprise\)

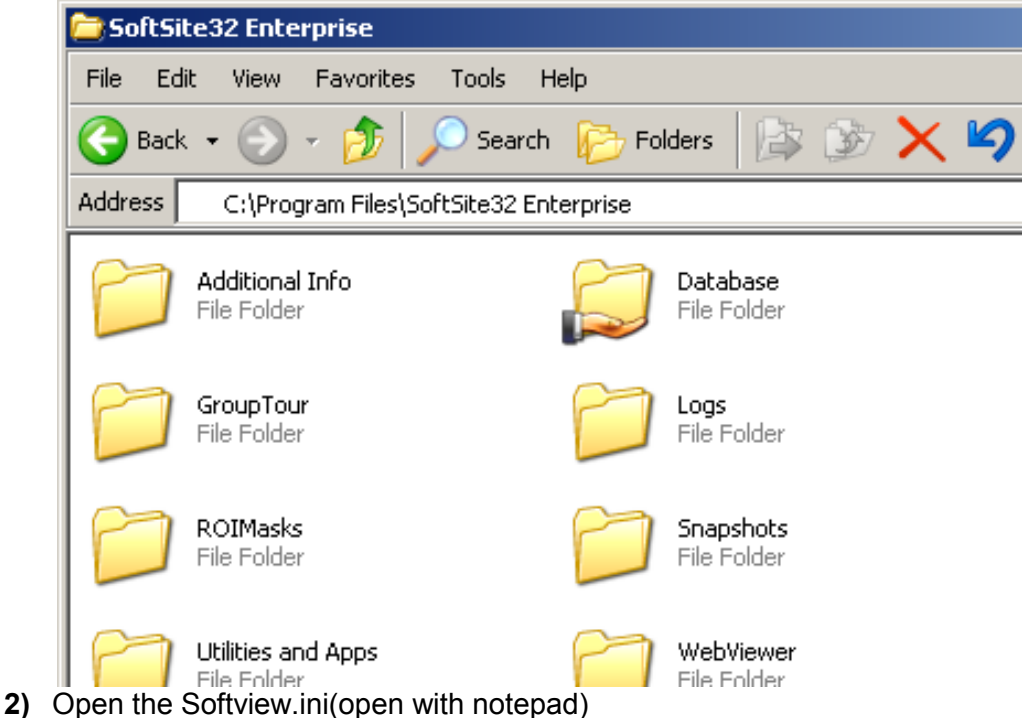

**3)** Edit the ViewImagesBasePath= to match your archive location. Softview is unable to work with cascading paths, its Camera\_Database setting is only for secure login

# **2. Start the Application**

**1)** Launch the application

You can launch the application from within many applications, and also the desktop. **Shortcut** 

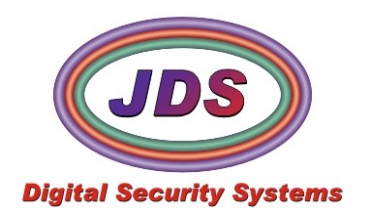

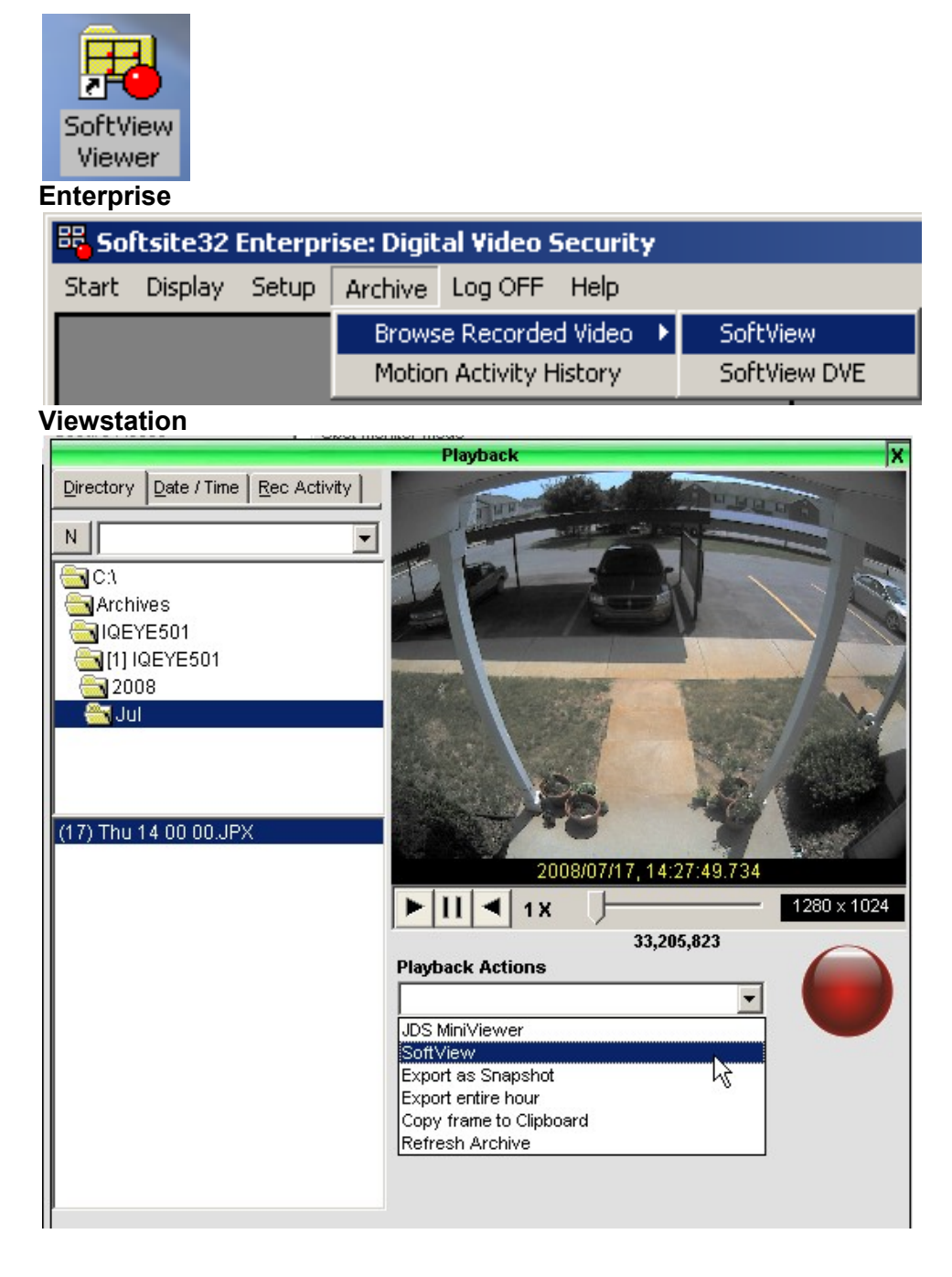

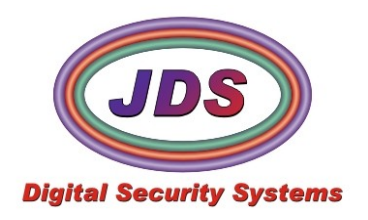

### **2)** Open Archive

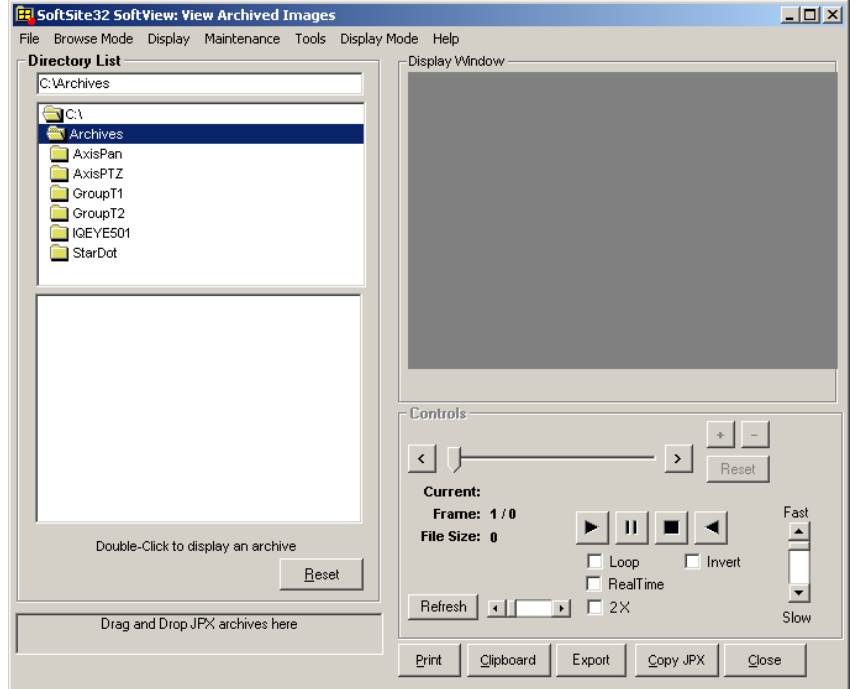

Directory List is selected by default as browse mode, other options include, date and time search, and ftp server(feature has been phased out).

Default archive path is listed in the INI and setup at the beginning of this quickstart.

You can specify another location by double clicking the Record Base Path

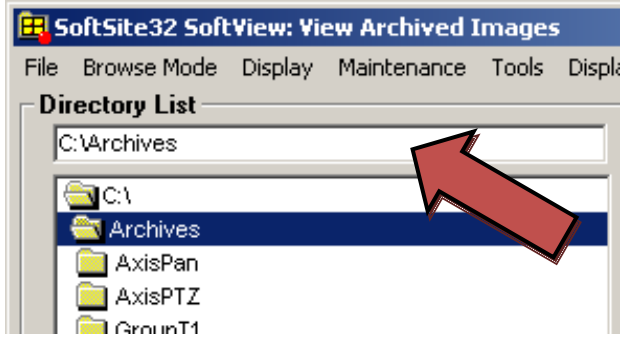

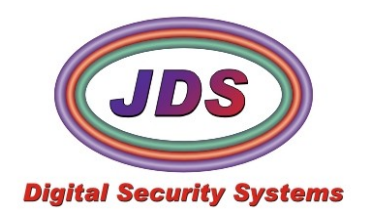

Locate an archive by drilling down into the archive structure.

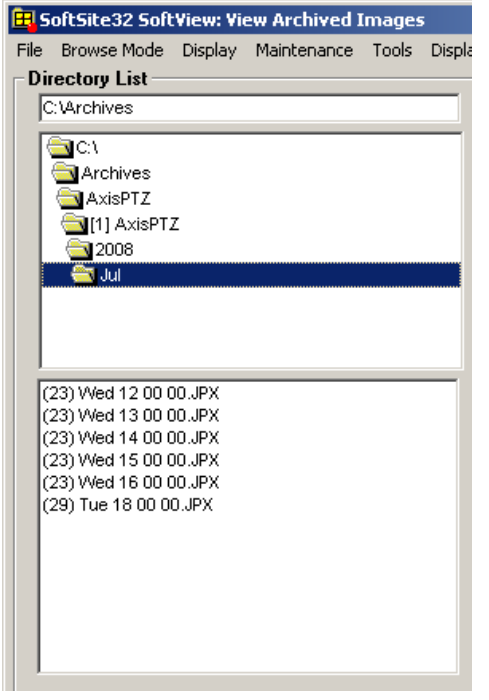

Structure starts in record location(normally Drive\Archives). Structure follows this path Server Name

Camera Name Year

Month Date Day Hour.jpx

An example is C:\Archives\AxisPTZ\[1] AxisPTZ\2008\Jun\(23) Wed 12 00 00.jpx

Double click on archive to open it.

**3)** Play Archives

Once the archive is opened it, it can be controlled.

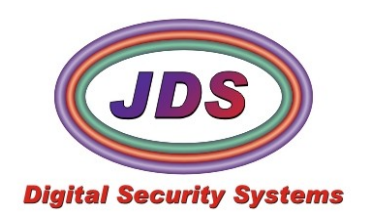

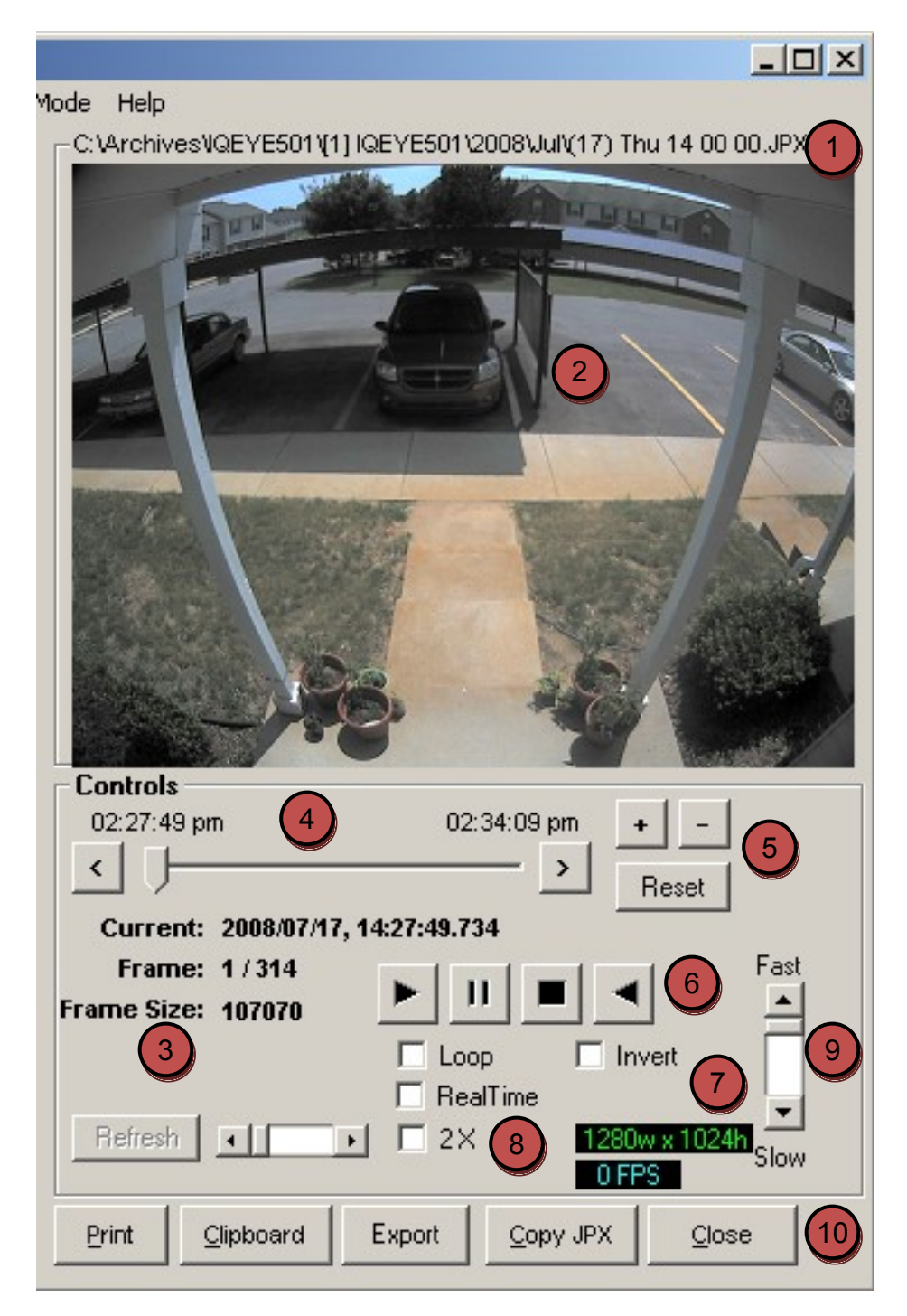

- **1.** Archive Location
	- Path of opened archives
- **2.** Current Archive Image

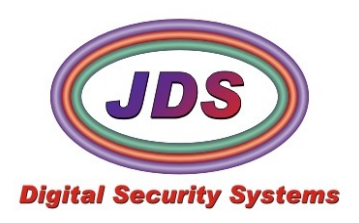

- Current image in archive is displayed here, will also display video while being played
- **3.** Archive Statistics
	- $\bullet$ Displays timestamp, current and number of frames, and frame size.
- **4.** Archive Navigation Bar
	- Allows quick navigation, and also frame by frame review, using mousewheel.
- **5.** Image Brightness Control
	- Allows brightness of current frame to be increased or decreased.
- **6.** VCR Buttons
	- Play, Pause, Stop, and Play in Reverse.
- **7.** Image Size
	- Displays the image size of the current frame of video and the FPS
- **8.** Loop, Realtime, Double Speed
	- Archive is normally played at an average speed. These options allow you to play the archive  $\bullet$ back in realtime(archive is played back at the speed it was recorded), double speed(can be increased using the slider on the left of the option), or looped
- **9.** Archive Playback Speed
	- Slider controls playback speed, use to slow the speed.
- **10.** Archive Output Options
	- Print  $\bullet$ 
		- **Prints the current frame of video.**
	- Clipboard  $\bullet$ 
		- **Places the current view of the image on the clipboard for pasting into and external** application
	- Export
		- Exports the current frame as a jpg, and saves it in the snapshots directory
	- Copy JPX
		- Copies entire archive to another location
	- Close

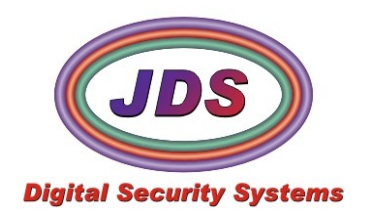

#### **Create AVI**

Select Tools, Format Conversion

If Video has already been selected the source and destination stream will be primed the with the stored folder of the file

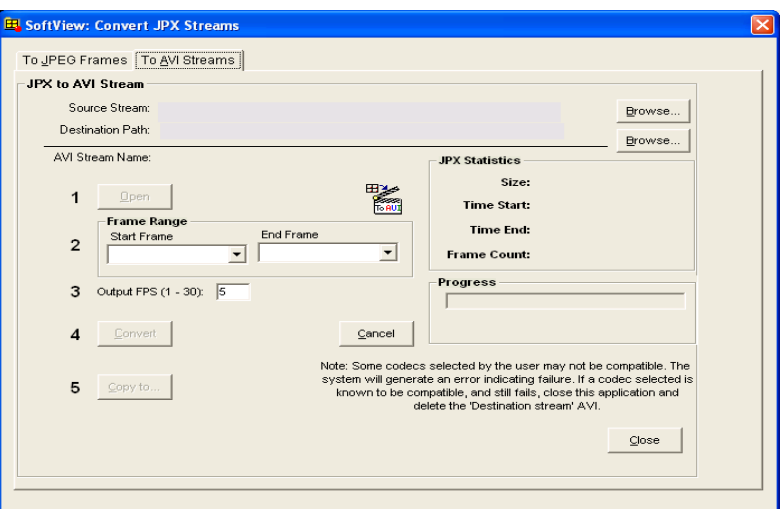

- **1.** Select a source stream
- **2.** Select a destination ( will default to same path)
- **3.** Open stream
- **4.** Select start frame/End frame
- **5.** Chose Output frame rate
- **6.** Convert
- **7.** Copy to destination

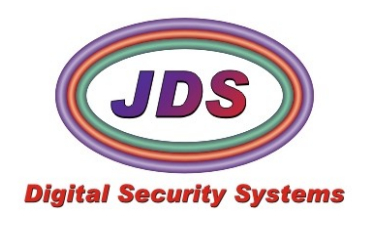

# **Softview.ini**

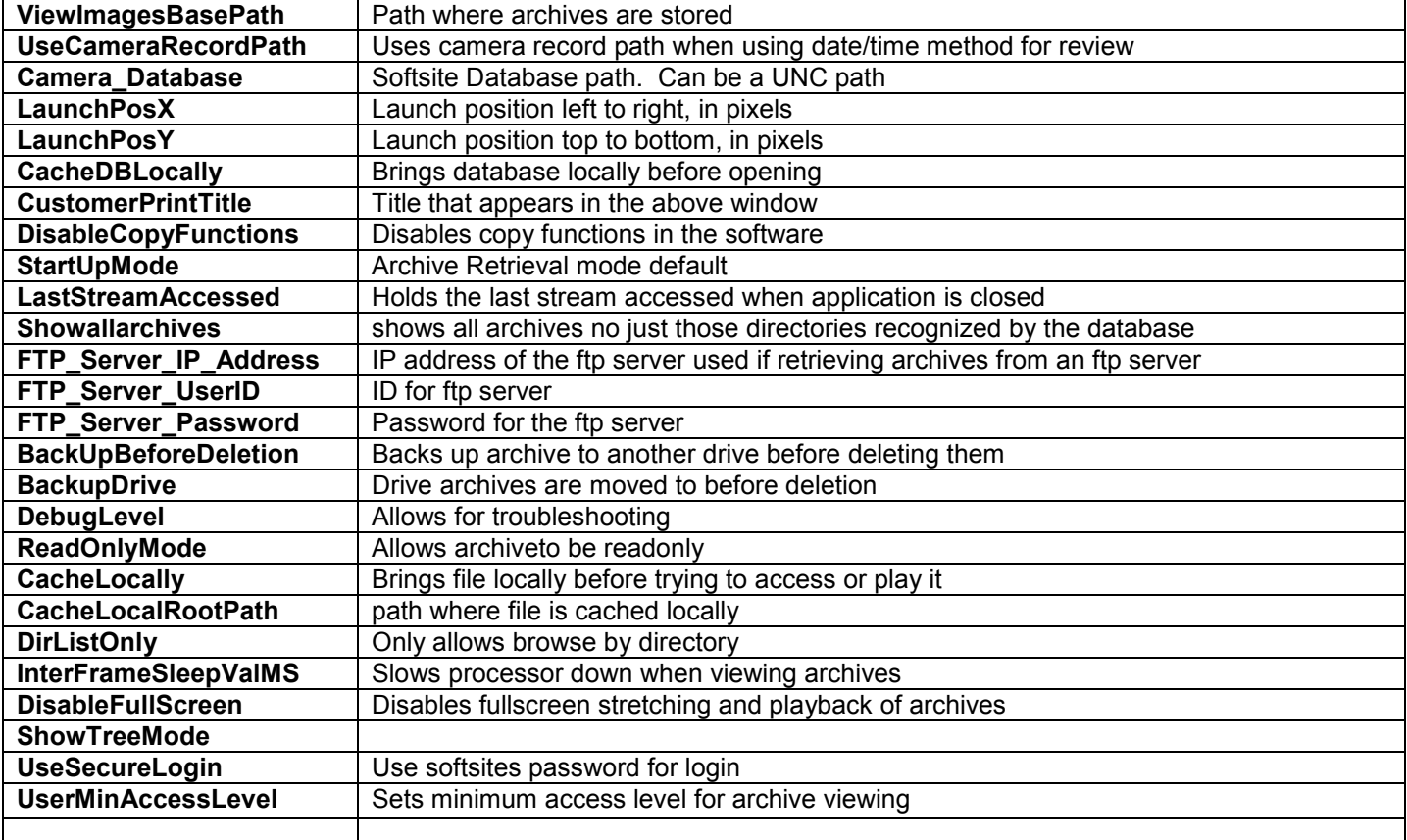